## **PROCEDIMIENTO PARA EL REGISTRO DE LA DEVOLUCIÓN DE IMPUESTO A LAS GANANCIAS Versión Nº 2**

**Objetivo:** Establecer los procedimientos y el circuito administrativo que los Servicios de Administración Financiera deben observar para el registro de las devoluciones por Impuesto a las Ganancias al personal, en el Sistema Informático Provincial de Administración Financiera, para el caso que cuenten con cuentas bancarias administradas en el sistema.

**Ámbito de aplicación:** Sector Público Provincial no Financiero

**Vigencia y alcances:** De aplicabilidad permanente sujeta a actualizaciones y revisiones normativas, con adecuación al ámbito de competencia regulatorio propio de las Unidades Rectoras Centrales involucradas.

## **INDICE**

**1. Devolución de Impuesto a las Ganancias al Personal, en SAF de la Administración Central que operan cuentas bancarias administradas en el SIPAF.**

- 1.1. Devolución correspondiente a retenciones ya pagadas a la AFIP.
	- 1.1.1. [Operatoria general a realizar en todos los casos.](#page-1-0)
	- 1.1.2. [Registrar derecho de cobro AFIP importes pagados en exceso.](#page-2-0)
	- 1.1.3. [Registro de recupero AFIP en meses sucesivos.](#page-5-0)

**2. Devolución de Impuesto a las Ganancias al Personal, en SAF de Organismos Descentralizados, Instituciones de Seguridad Social y del sector Empresas, Sociedades y otros Entes Públicos, que operan cuentas bancarias administradas en el SIPAF y atiende los Sueldos del personal con fondos del Tesoro Provincial.**

2.1. Devolución correspondiente a retenciones ya pagadas a la AFIP.

2.1.1. [Operatoria general a realizar en todos los casos.](#page-9-0)

- 2.1.2. [Registrar derecho de cobro AFIP importes pagados en exceso.](#page-10-0)
- 2.1.3. [Registro de recupero AFIP en meses sucesivos.](#page-12-0)

## **1. Devolución de Impuesto a las Ganancias al Personal, en SAF de la Administración Central que operan cuentas bancarias administradas en el SIPAF.**

1.1. Devolución correspondiente a retenciones ya pagadas a la AFIP.

<span id="page-1-0"></span>1.1.1. Operatoria general a realizar en todos los casos.

#### Formulación del Caso:

Registro de las devoluciones en concepto de Impuesto a las Ganancias de acuerdo a los montos que indique la Dirección de Recursos Humanos de la Provincia, correspondientes a retenciones ya pagadas a la AFIP. La operatoria descripta seguidamente permitirá recuperar los créditos presupuestarios, e imputar las devoluciones al Personal en concepto de impuesto a las ganancias para luego proceder al pago.

Módulos SIPAF involucrados:

- Ejecución de Gastos Ejecutor
- Ejecución de Gastos Rector

Documentos de gestión aplicados:

- PCP-O Negativo.
- PCP-O Positivo.
- PCP-Modificación

1- En el Módulo de Ejecución de Gastos Ejecutor

 Al importar el PCP existen DYR en negativo en la pestaña de deducciones y retenciones del PCP. A los efectos de dejar en **cero** la fila que está en Negativo, se debe confeccionar un PCP-M (+) (de Modificación positivo) sobre cada PCP-O de Sueldos que tenga esa DYR en negativo.

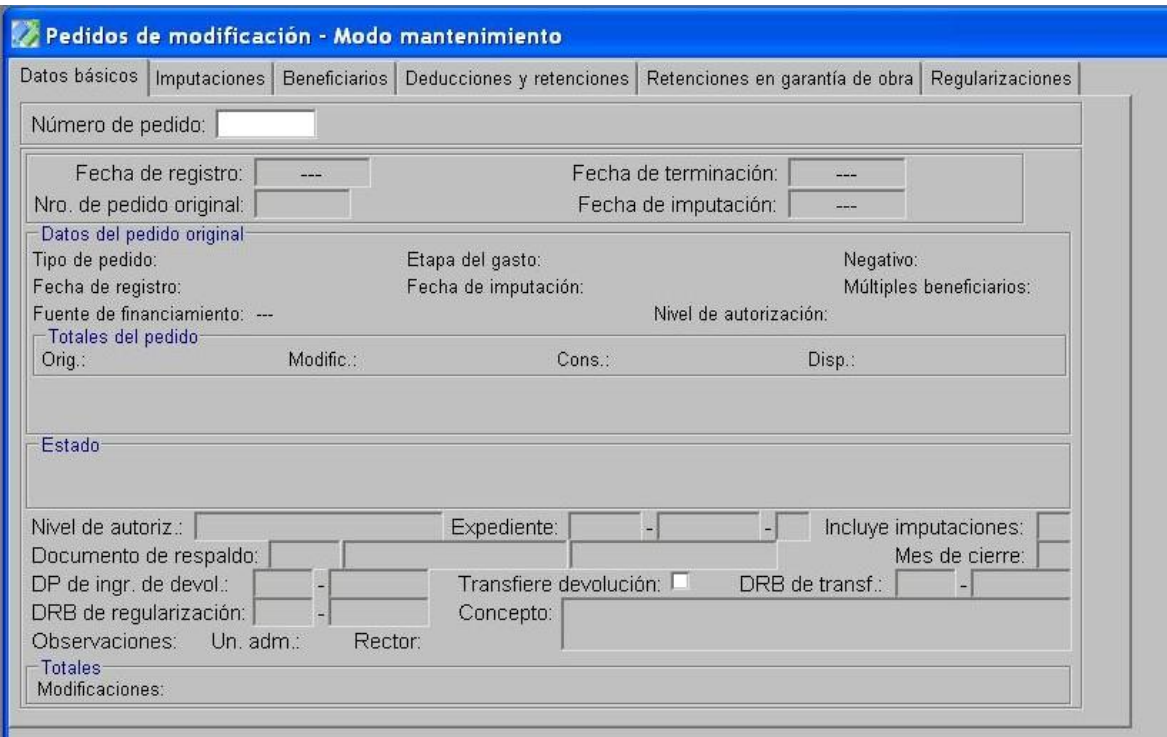

- Se ingresa el número de PCP-O que se desea modificar.
- En la pestaña de *Imputaciones*, se aumentan las partidas de Personal y en la pestaña de *Deducciones y retenciones*, se amplía por igual monto la retención 18 de AFIP, ambos conceptos

por el importe que figure en negativo en el PCP-O de sueldos como retención de AFIP. El monto de la fila debe quedar en cero.

- Se guarda.
- Se realiza la terminación y autorización interna del PCP.
- Se remite el PCP a Contaduría General de la Provincia para su intervención.

2- En el Módulo de Ejecución de Gastos Ejecutor

Si existieran dentro del mismo mes, otros PCP de sueldos liquidados que tuvieran Retenciones de AFIP a pagar, la jurisdicción debería compensar este importe por el total de las ganancias negativas del punto anterior o hasta el monto que se pueda recuperar. Por tal motivo se debe realizar:

- Un PCP-M Negativo a la inversa del PCP-M (+) que se confeccionó en el punto 1.
- Se ingresa el número de PCP-O que se desea modificar.
- En la pestaña de *Imputaciones*, se reducen las partidas de Personal y en la pestaña de *Deducciones y retenciones*, se reduce la retención 18 de AFIP, ambos conceptos por el importe que figure en el PCP-O de sueldos como retención de AFIP, o hasta llegar al total a recuperar del punto 1.
- Se guarda.
- Se realiza la terminación y autorización interna del PCP.
- Se remite el PCP a Contaduría General de la Provincia para su intervención.

3- En el Módulo de Ejecución de Gastos Rector

• Se autorizan los PCPs.

NOTA: Si el importe a recuperar de ganancias del punto 1, se pudo compensar con otras gestiones correspondientes al mismo mes (punto 2), el procedimiento finaliza y no quedan registros pendientes para los próximos meses.

## <span id="page-2-0"></span>1.1.2. Registrar derecho de cobro AFIP importes pagados en exceso.

## Formulación del Caso:

Registro del derecho de cobro de la Provincia ante la AFIP por las devoluciones en concepto de Impuesto a las Ganancias que se realizan al personal, en los casos en que el importe a recuperar de ganancias (punto 1 del caso 1.1.1.) sea superior al compensado en el mes (punto 2 del caso 1.1.1.). Se debe registrar el derecho de cobro por parte de la provincia para recuperar de la AFIP ese importe pagado en exceso.

## Módulos SIPAF involucrados:

- Ejecución de Gastos Ejecutor
- Ejecución de Gastos Rector
- Cuentas Bancarias y Pagos Ejecutor
- Responsables

## Documentos de gestión aplicados:

- IPP Tipo Normal.
- Ingreso de Devolución para PCP-Negativos.
- PCP-O Negativo.
- DP

#### Secuencia de la operatoria:

1- Solicitar a la Contaduría General de la Provincia, un código de IPP que sea adecuado para el registro de la situación planteada.

2- En el Módulo de Cuentas Bancarias y Pagos Ejecutor

 Confecciona el IPP utilizando el código asignado por el Rector por el monto que se desee efectuar el registro, Beneficiario Organismo o Entidad 316 (AFIP) y FF 111.

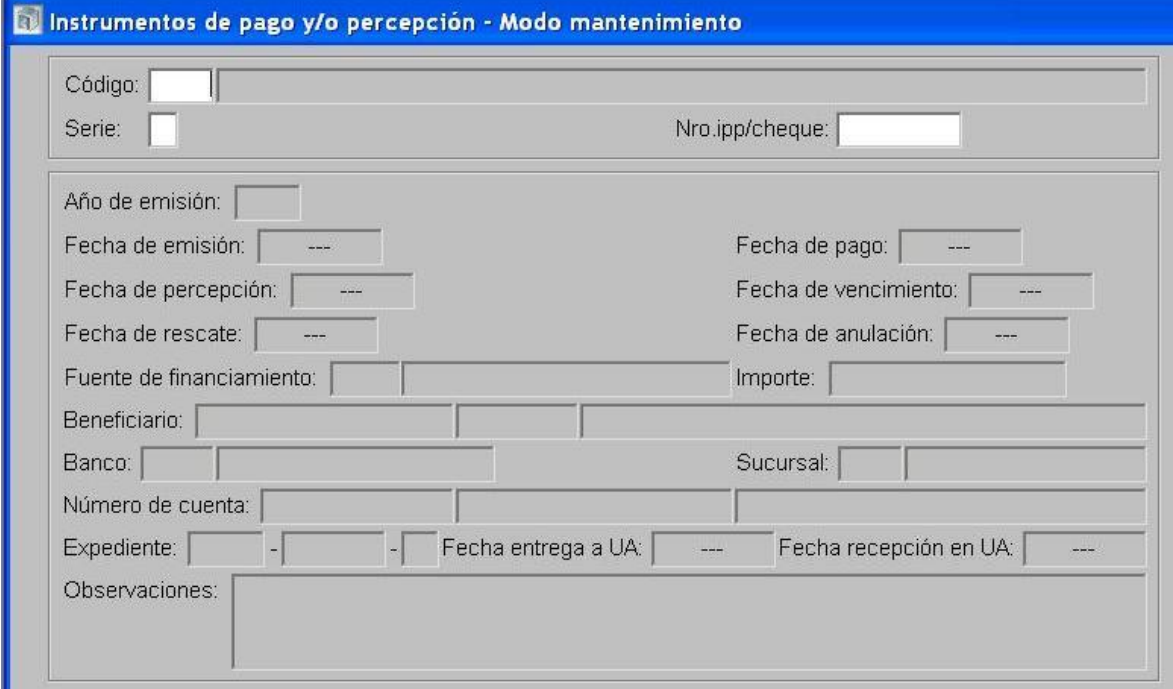

 Realiza el Ingreso de devoluciones para PCP Negativos asociando el IPP. En la solapa detalle de pago se indica Código, Serie, y Nº de IPP. Al guardar otorga un nro. de DP.

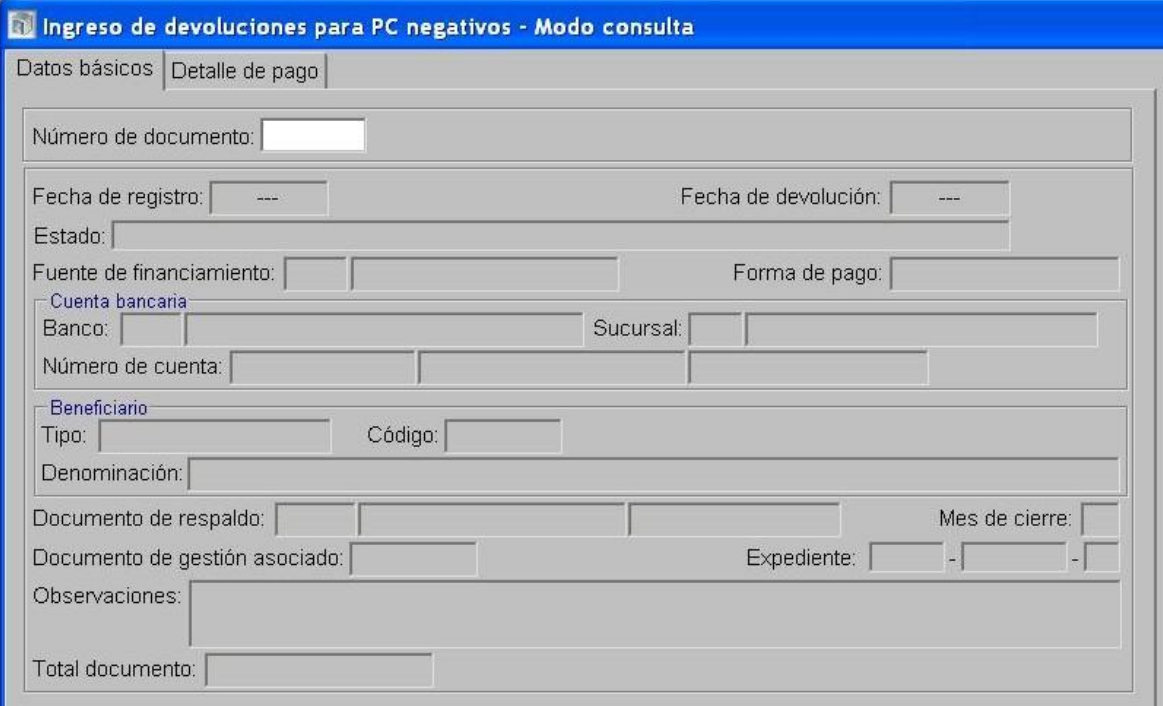

- 3- En el Módulo de Ejecución de Gastos Ejecutor
	- Realiza un PCP Negativo.
	- En la pestaña *Datos Básicos* ingresar la fecha de imputación, la cual se debe corresponder con el mes/ejercicio de los PCP-M hechos en los puntos anteriores (siempre que el mes/ejercicio no hubiera sido cerrado por el Órgano Rector CGP). Se ingresa la Fuente de Financiamiento, Código de gasto 9-Personal Sueldo Anual Complementario o 10-Personal según el caso y el número de DP de ingreso de devolución generado en el paso anterior. Eliminar los datos en los casilleros que corresponden a "Transferir la devolución" y "DRB de Transferencia". En el área Beneficiario, hacer click e ingresar el Organismo o Entidad 316 (AFIP).

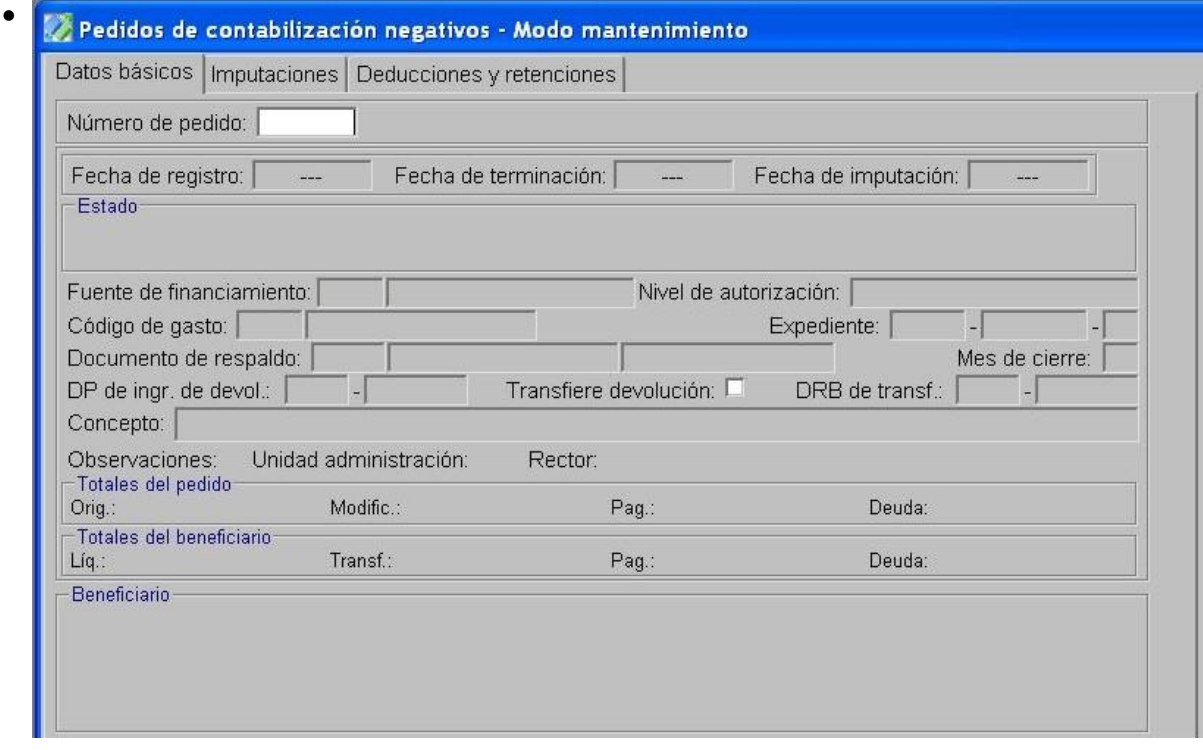

- En la pestaña *Imputaciones,* se ingresan las partidas presupuestarias que se pretende recuperar con imputación negativa.
- Se guarda.
- Se realiza la terminación y autorización interna del PCP.
- Se remite el PCP a Contaduría General de la Provincia para su intervención.

4- En el Módulo de Ejecución de Gastos Rector

Autoriza el PCP.

5- En el Módulo de Responsables:

Los cargos y descargos se generan/tipifican de acuerdo a los documentos de gestión realizados.

## <span id="page-5-0"></span>1.1.3. Registro de recupero AFIP en meses sucesivos.

#### Formulación del Caso:

Registro a realizar en los meses sucesivos para ir cancelando lo pagado en exceso a la AFIP (derecho de cobro de la Provincia ante la AFIP por las devoluciones en concepto de Impuesto a las Ganancias que se realizan al personal).

#### Módulos SIPAF involucrados:

- Ejecución de Gastos Ejecutor
- Ejecución de Gastos Rector
- Cuentas Bancarias y Pagos Ejecutor
- Responsables

#### Documentos de gestión aplicados:

- PCP-M (-) Negativo.
- PCP-O Positivo
- DP

#### Secuencia de la operatoria:

## 1- En el Módulo de Ejecución de Gastos Ejecutor

 Al los efectos de ir cancelando el derecho de cobro de la Jurisdicción con AFIP, con cada devengamiento de sueldos, se debe confeccionar un PCP-M (-) (de Modificación negativo) sobre el PCP-O de Sueldos.

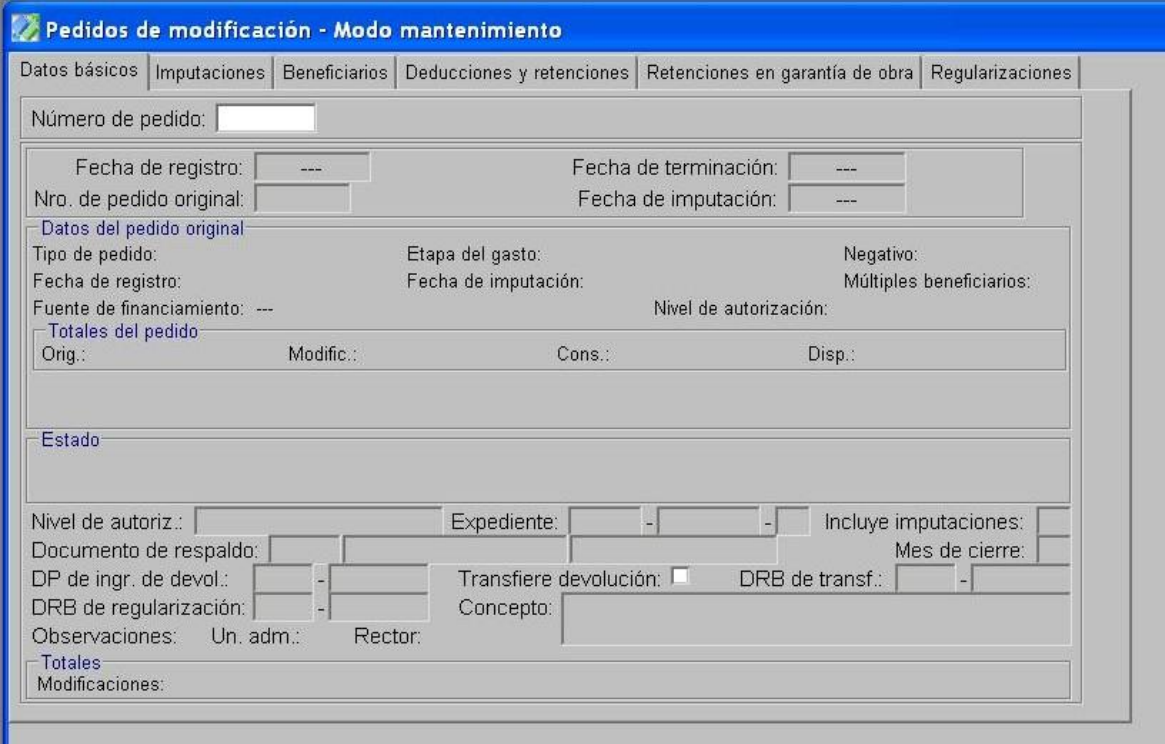

- Se ingresa el número de PCP-O que se desea modificar.
- En la pestaña de *Imputaciones*, se reducen las partidas de Personal y en la pestaña de *Deducciones y retenciones*, se reduce la retención 18 de AFIP, ambos conceptos por el importe que figure en el PCP-O de sueldos como retención de AFIP, o hasta llegar al total a recuperar.
- Se guarda.

Se realiza la terminación y autorización interna del PCP.

Para ir reduciendo el saldo contable generado a favor de la provincia para recuperar de la AFIP las acreencias abonadas demás se debe confección un PCP-O positivo

2- En el Módulo de Ejecución de Gastos Ejecutor

Realiza un PCP-O Positivo

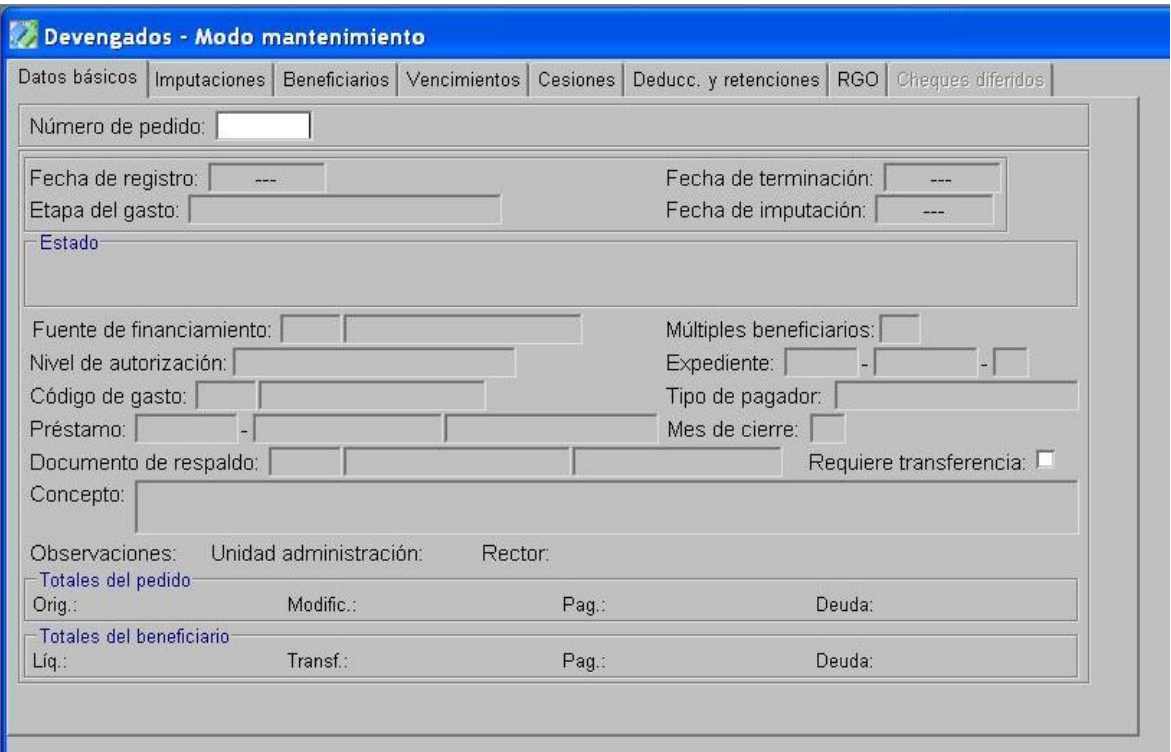

- En la pestaña *Datos Básicos, s*e ingresa la Fuente de Financiamiento, Código de gasto 9-Personal Sueldo Anual Complementario o 10-Personal según el caso, Tipo de Pagador UA y No Requiere Transferencia.
- En la pestaña *Imputaciones,* se ingresan las partidas que se han recuperado.
- En la pestaña *Beneficiarios,* se ingresa el Organismo o Entidad 316 (AFIP)
- Se guarda.
- Se realiza la terminación y autorización interna del PCP.
- Se remite el PCP a Contaduría General de la Provincia para su intervención.
- 3- En el Módulo de Ejecución de Gastos Rector
	- Autoriza el PCP.

4- En el Módulo de Cuentas Bancarias y Pagos Ejecutor

- Se realiza la Preparación de DP para PC, seleccionando como forma de pago IPP y como pedido de contabilización seleccionar el PCP-O positivo confeccionado en el punto 2.
- Confecciona el IPP utilizando el código asignado por el Rector por el monto que se desee efectuar el registro, Beneficiario Organismo o Entidad 316 (AFIP) y FF 111.

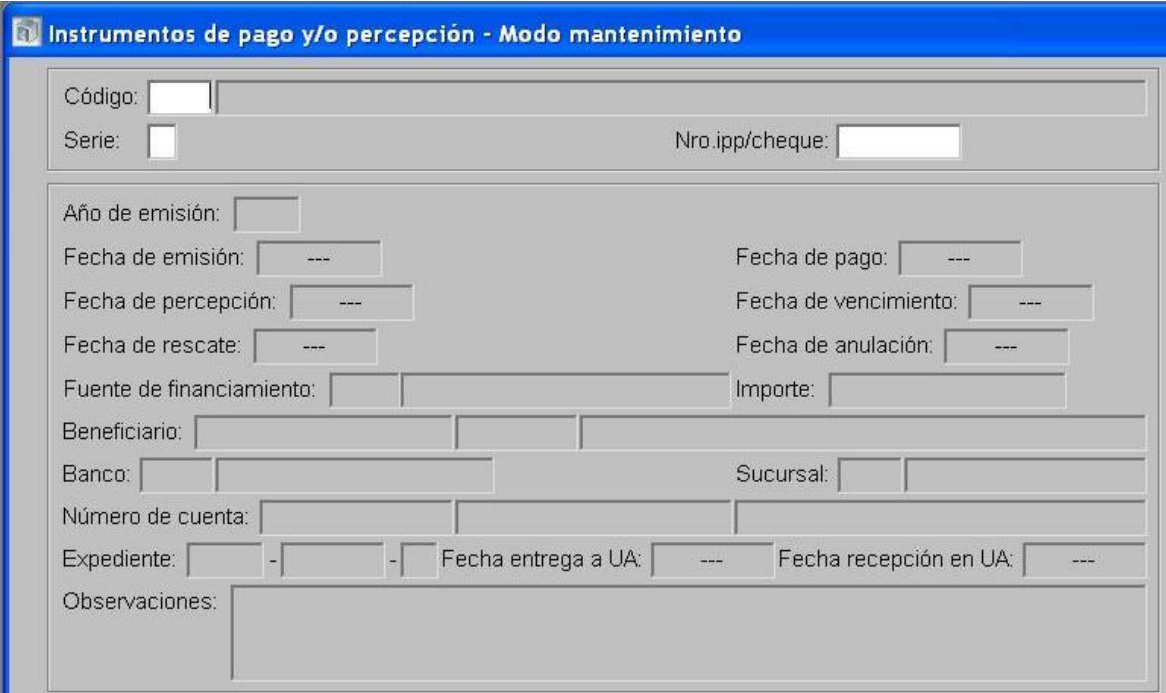

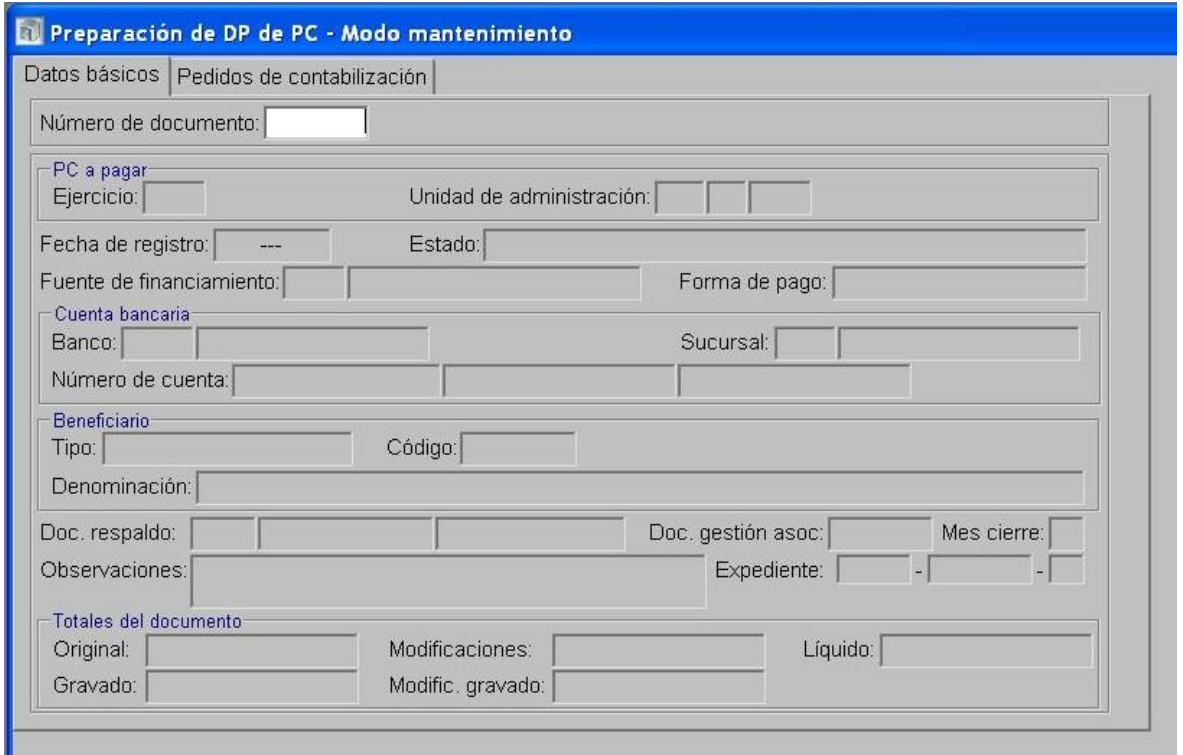

 Se selecciona la opción Pagos de DP y en detalle de pago se referencia al IPP confeccionado, indicando código, serie y Nº de IPP.

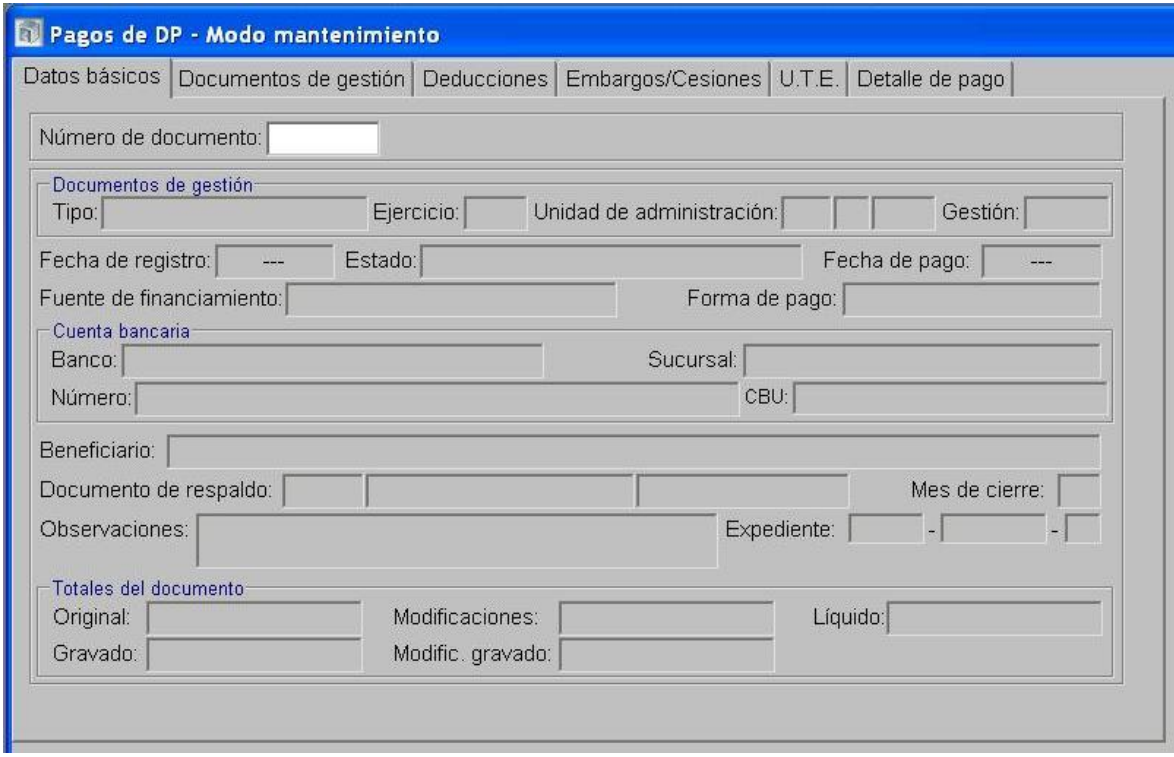

5- En el Módulo de Responsables:

Los cargos y descargos se generan/tipifican de acuerdo a los documentos de gestión realizados.

NOTA: El Caso N° 1.1.3. Registro de recupero AFIP en meses sucesivos, se debe realizar en tantos meses sean necesarios hasta llegar a la suma a recuperar a la AFIP registradas con el PCP negativo del caso 1.1.2. Registrar derecho de cobro AFIP importes pagados en exceso.

**2. Devolución de Impuesto a las Ganancias al Personal, en SAF de Organismos Descentralizados, Instituciones de Seguridad Social y del sector Empresas, Sociedades y otros Entes Públicos, que operan cuentas bancarias administradas en el SIPAF y atiende los Sueldos del personal con fondos del Tesoro Provincial.**

2.1. Devolución correspondiente a retenciones ya pagadas a la AFIP.

<span id="page-9-0"></span>2.1.1. Operatoria general a realizar en todos los casos.

#### Formulación del Caso:

Registro de las devoluciones en concepto de Impuesto a las Ganancias, correspondientes a retenciones ya pagadas a la AFIP. La operatoria descripta seguidamente permitirá recuperar los créditos presupuestarios, e imputar las devoluciones al Personal en concepto de impuesto a las ganancias para luego proceder al pago.

Módulos SIPAF involucrados:

- Ejecución de Gastos Ejecutor

Documentos de gestión aplicados:

- PCP-O Negativo.
- PCP-O Positivo.
- PCP-Modificación

1- En el Módulo de Ejecución de Gastos Ejecutor

 Al importar el PCP existen DYR en negativo en la pestaña de deducciones y retenciones del PCP. A los efectos de dejar en **cero** la fila que está en Negativo, se debe confeccionar un PCP-M (+) (de Modificación) sobre cada PCP-O de Sueldos que tenga esa DYR en negativo.

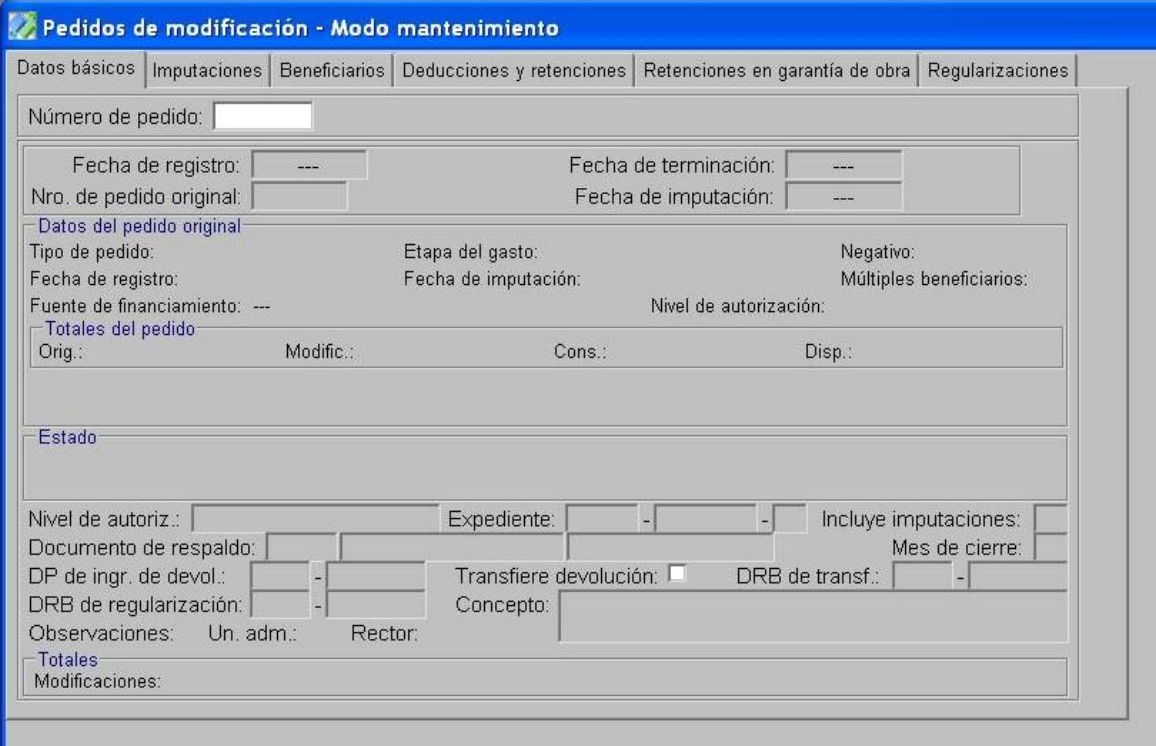

Se ingresa el número de PCP-O que se desea modificar.

- En la pestaña de *Imputaciones*, se aumentan las partidas de Personal y en la pestaña de *Deducciones y retenciones*, se amplía por igual monto la retención 18 de AFIP, ambos conceptos por el importe que figure en negativo en el PCP-O de sueldos como retención de AFIP. El importe de la fila de AFIP debe quedar en cero.
- Se guarda.
- Se realiza la terminación y autorización interna del PCP.

# 2- En el Módulo de Ejecución de Gastos Ejecutor

Si existieran dentro del mismo mes, otros PCP de sueldos liquidados que tuvieran Retenciones de AFIP a pagar, el organismo debería compensar este importe por el total de las ganancias negativas del punto anterior o hasta el monto que se pueda recuperar. Por tal motivo se debe realizar:

- Un PCP-M Negativo a la inversa del PCP-M (+) que se confeccionó en el punto 1.
- Se ingresa el número de PCP-O que se desea modificar.
- En la pestaña de *Imputaciones*, se reducen las partidas de Personal y en la pestaña de *Deducciones y retenciones*, se reduce la retención 18 de AFIP, ambos conceptos por el importe que figure en el PCP-O de sueldos como retención de AFIP, o hasta llegar al total a recuperar del punto 1.
- Se guarda.
- Se realiza la terminación y autorización interna del PCP.

NOTA: Si el importe a recuperar de ganancias del punto 1, se pudo compensar con otras gestiones correspondientes al mismo mes (punto 2), el procedimiento finaliza y no quedan registros pendientes para los próximos meses.

# <span id="page-10-0"></span>2.1.2. Registrar derecho de cobro AFIP importes pagados en exceso.

# Formulación del Caso:

Registro del derecho de cobro de la Jurisdicción ante la AFIP por las devoluciones en concepto de Impuesto a las Ganancias que se realizan al personal, en los casos en que el importe a recuperar de ganancias (Punto 1 del caso 2.1.1.) sea superior al compensado en el mes (punto 2 del caso 2.1.1.). Se debe registrar el derecho de cobro por parte de la jurisdicción para recuperar de la AFIP ese importe pagado en exceso.

## Módulos SIPAF involucrados:

- Ejecución de Gastos Ejecutor
- Cuentas Bancarias y Pagos Ejecutor
- **Responsables**

# Documentos de gestión aplicados:

- IPP Tipo Normal.
- Ingreso de Devolución para PCP-Negativos.
- PCP-O Negativo.
- DP

## Secuencia de la operatoria:

1- Solicitar a la Contaduría General de la Provincia, un código de IPP que sea adecuado para el registro de la situación planteada.

2- En el Módulo de Cuentas Bancarias y Pagos Ejecutor

 Confecciona el IPP utilizando el código asignado por el Rector por el monto que se desee efectuar el registro, Beneficiario Organismo o Entidad 316 (AFIP) y FF 111.

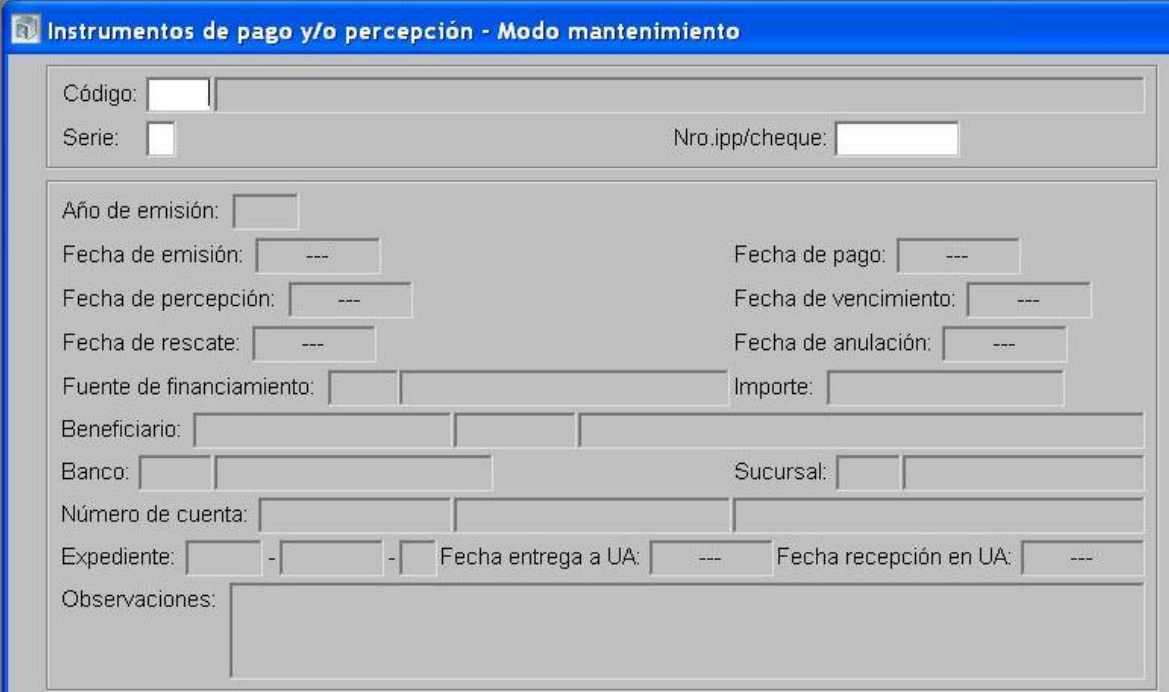

 Realiza el Ingreso de devoluciones para PCP Negativos asociando el IPP. En la solapa detalle de pago se indica Código, Serie, y Nº de IPP. Al guardar otorga un nro. de DP.

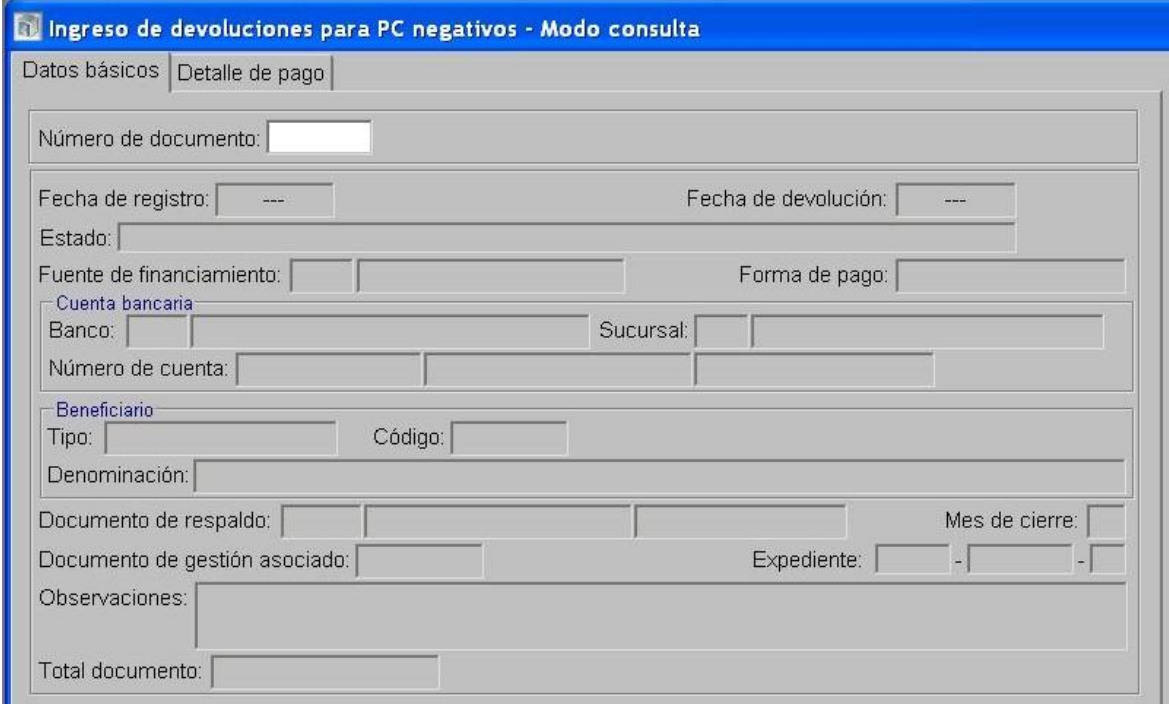

- 3- En el Módulo de Ejecución de Gastos Ejecutor
	- Realiza un PCP Negativo.

 En la pestaña *Datos Básicos* ingresar la fecha de imputación, la cual se debe corresponder con el mes/ejercicio de los PCP-M hechos en los puntos anteriores (siempre que el mes/ejercicio no hubiera sido cerrado por el Órgano Rector CGP). Se ingresa la Fuente de Financiamiento, Código de gasto 9-Personal Sueldo Anual Complementario o 10-Personal según el caso y el número de DP de ingreso de devolución generado en el paso anterior. Eliminar los datos en los casilleros que corresponden a "Transferir la devolución" y "DRB de Transferencia". En el área Beneficiario, hacer click e ingresar el Organismo o Entidad 316 (AFIP).

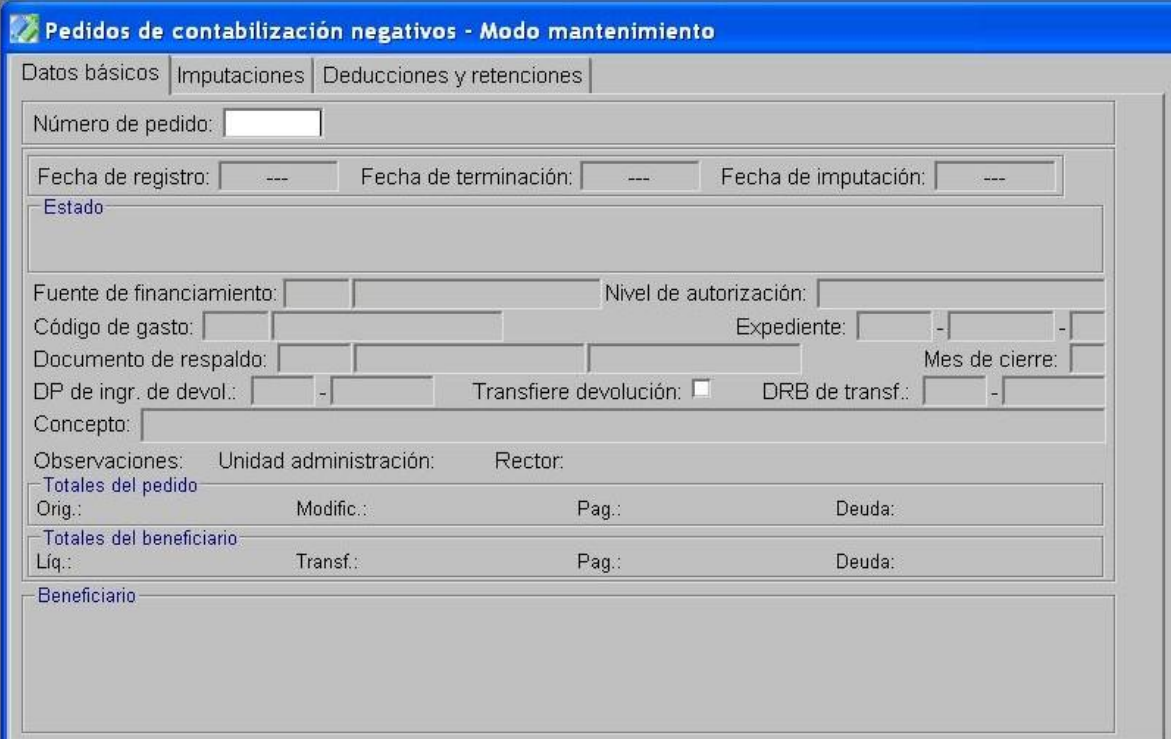

 En la pestaña *Imputaciones,* se ingresan las partidas presupuestarias que se pretende recuperar con imputación negativa.

- Se guarda.
- Se realiza la terminación y autorización interna del PCP.

4- En el Módulo de Responsables:

Los cargos y descargos se generan/tipifican de acuerdo a los documentos de gestión realizados.

## <span id="page-12-0"></span>2.1.3. Registro de recupero AFIP en meses sucesivos.

## Formulación del Caso:

Registro a realizar en los meses sucesivos para ir cancelando lo pagado en exceso a la AFIP (derecho de cobro de la Jurisdicción ante la AFIP por las devoluciones en concepto de Impuesto a las Ganancias que se realizan al personal).

## Módulos SIPAF involucrados:

- Ejecución de Gastos Ejecutor
- Cuentas Bancarias y Pagos Ejecutor
- Responsables

Documentos de gestión aplicados:

- PCP-M (-) Negativo.
- PCP-O Positivo.
- DP

## Secuencia de la operatoria:

1- En el Módulo de Ejecución de Gastos Ejecutor

 Al los efectos de ir cancelando el derecho de cobro de los Organismos con AFIP, con cada devengamiento de sueldos, se debe confeccionar un PCP-M (-) (de Modificación negativo) sobre el PCP-O de Sueldos.

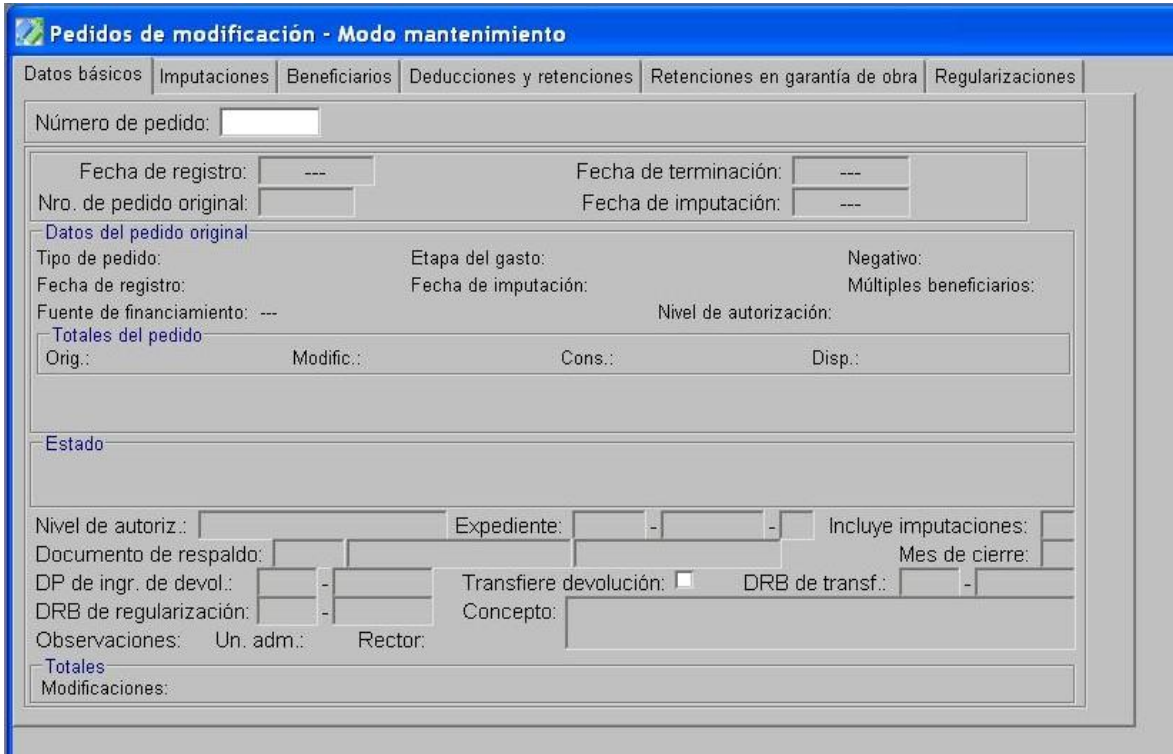

- Se ingresa el número de PCP-O que se desea modificar.
- En la pestaña de *Imputaciones*, se reducen las partidas de Personal y en la pestaña de *Deducciones y retenciones*, se reduce la retención 18 de AFIP, ambos conceptos por el importe que figure en el PCP-O de sueldos como retención de AFIP, o hasta llegar al total a recuperar.
- Se guarda.
- Se realiza la terminación y autorización interna del PCP.

Para ir reduciendo el saldo contable generado a favor de la provincia para recuperar de la AFIP las acreencias abonadas demás se debe confección un PCP-O positivo

2- En el Módulo de Ejecución de Gastos Ejecutor

Realiza un PCP-O Positivo

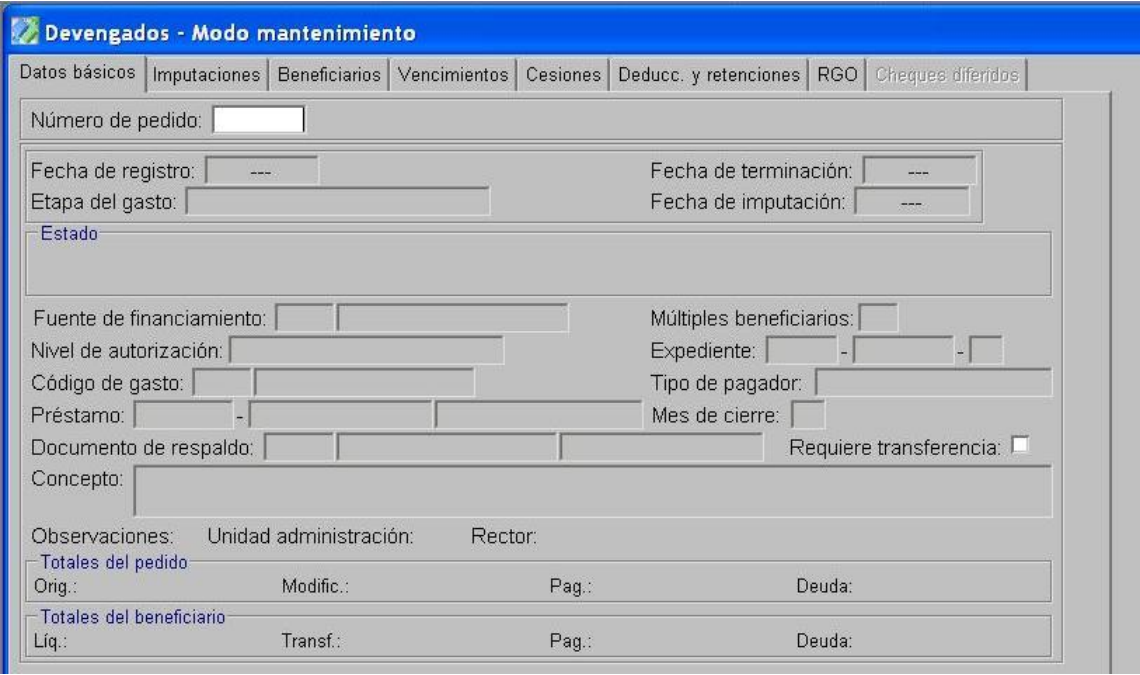

- En la pestaña *Datos Básicos, s*e ingresa la Fuente de Financiamiento, Código de gasto 9-Personal Sueldo Anual Complementario o 10-Personal según el caso, Tipo de Pagador UA y No Requiere Transferencia.
- En la pestaña *Imputaciones,* se ingresan las partidas que se han recuperado.
- En la pestaña *Beneficiarios,* se ingresa el Organismo o Entidad 316 (AFIP)
- Se guarda.
- Se realiza la terminación y autorización interna del PCP.

3- En el Módulo de Cuentas Bancarias y Pagos Ejecutor

- Se realiza la Preparación de DP para PC, seleccionando como forma de pago IPP y como pedido de contabilización seleccionar el PCP-O positivo confeccionado en el punto 2.
- Confecciona el IPP utilizando el código asignado por el Rector por el monto que se desee efectuar el registro, Beneficiario Organismo o Entidad 316 (AFIP) y FF 111.

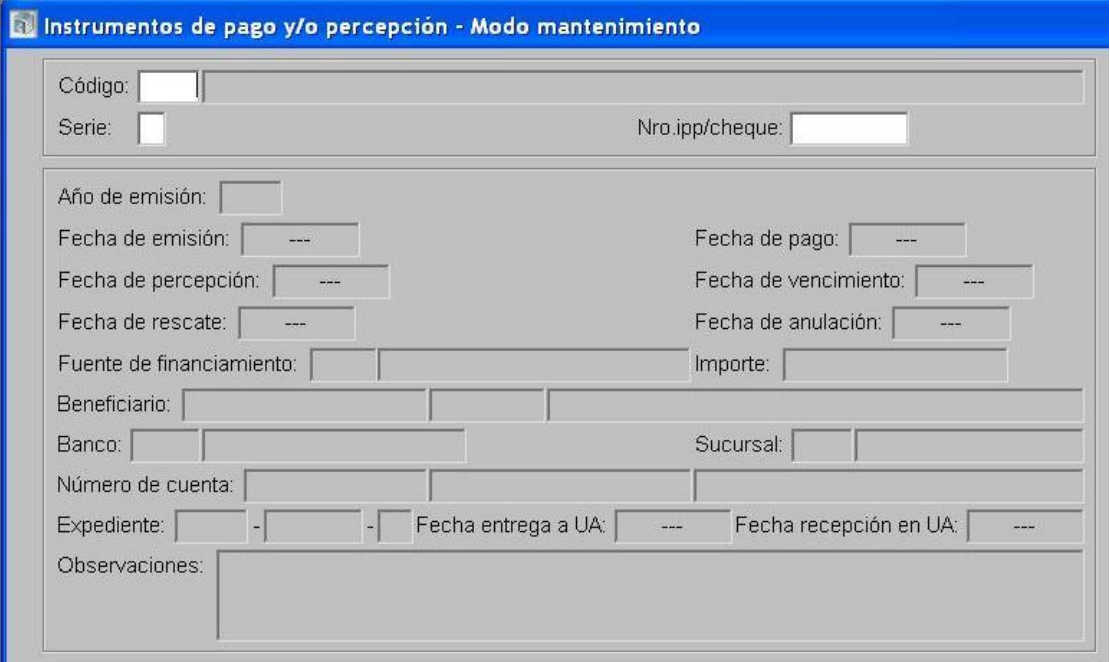

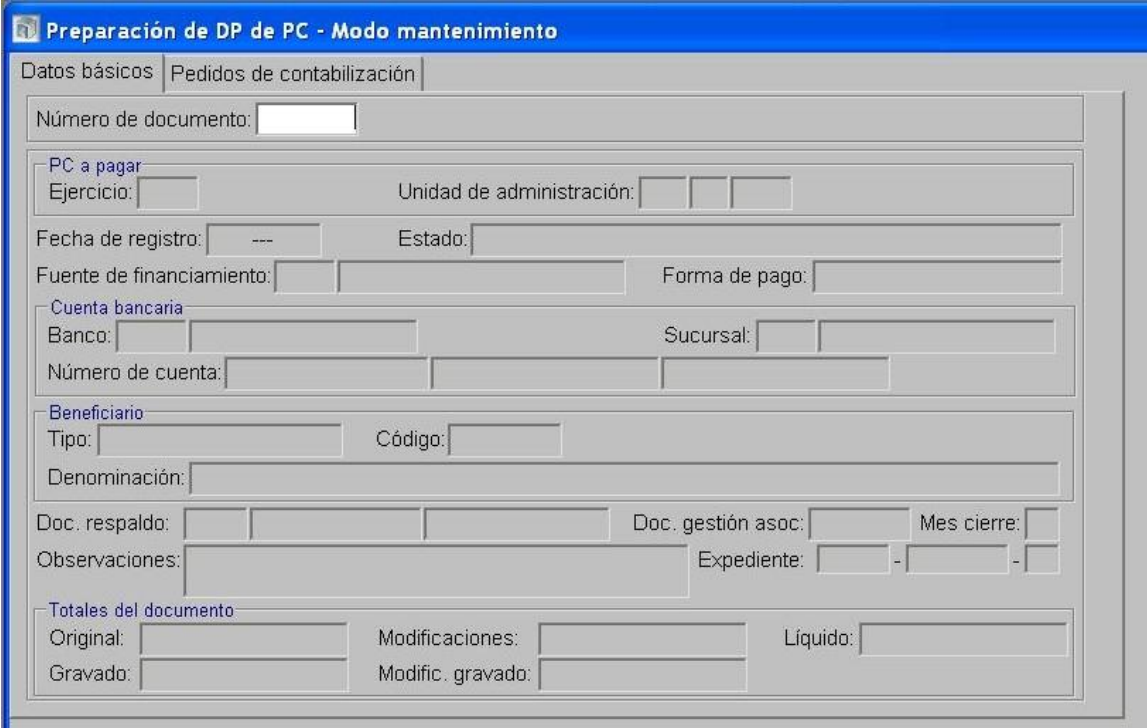

 Se selecciona la opción Pagos de DP y en detalle de pago se referencia al IPP confeccionado, indicando código, serie y Nº de IPP.

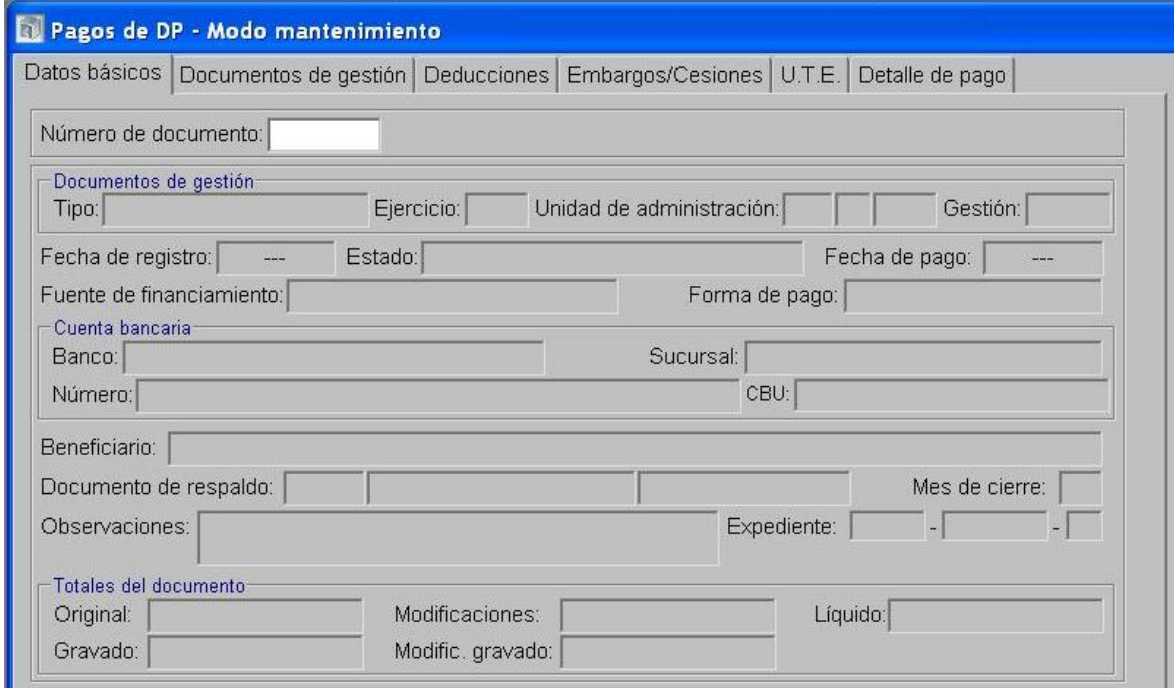

4- En el Módulo de Responsables:

Los cargos y descargos se generan/tipifican de acuerdo a los documentos de gestión realizados.

NOTA: El caso 2.1.3. Registro de recupero AFIP en meses sucesivos, se debe realizar en tantos meses sean necesarios hasta llegar a la suma a recuperar a la AFIP registradas con el PCP negativo del caso 2.1.2. Registrar derecho de cobro AFIP importes pagados en exceso.